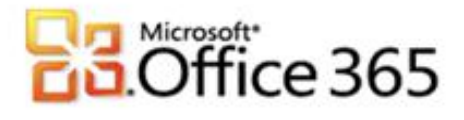

# **Microsoft® Office 365 in Verbindung mit 1&1**

# **Schritt-für-Schritt-Anleitung zur Einrichtung Ihres Microsoft® Office 365 in Verbindung mit 1 & 1**

[Type the document title]

Wenn Sie Ihr Unternehmen bei Vodafone für Microsoft Office 365 registrieren, erhalten Sie zunächst einen Domänenamen, der dem folgenden ähnelt: vfmos1xxxxxxxxxxx.onmicrosoft.com. Als globaler Administrator können Sie auch die eigenen Domänenamen Ihres Unternehmens zur Verwendung mit den Diensten hinzufügen oder Domänen entfernen, die Sie zuvor hinzugefügt hatten. Dieser Vorgang wird als Redelegierung des Domänenamens bezeichnet. Diese Anleitung soll Sie bei den nötigen Konfigurationsschritten unterstützen.

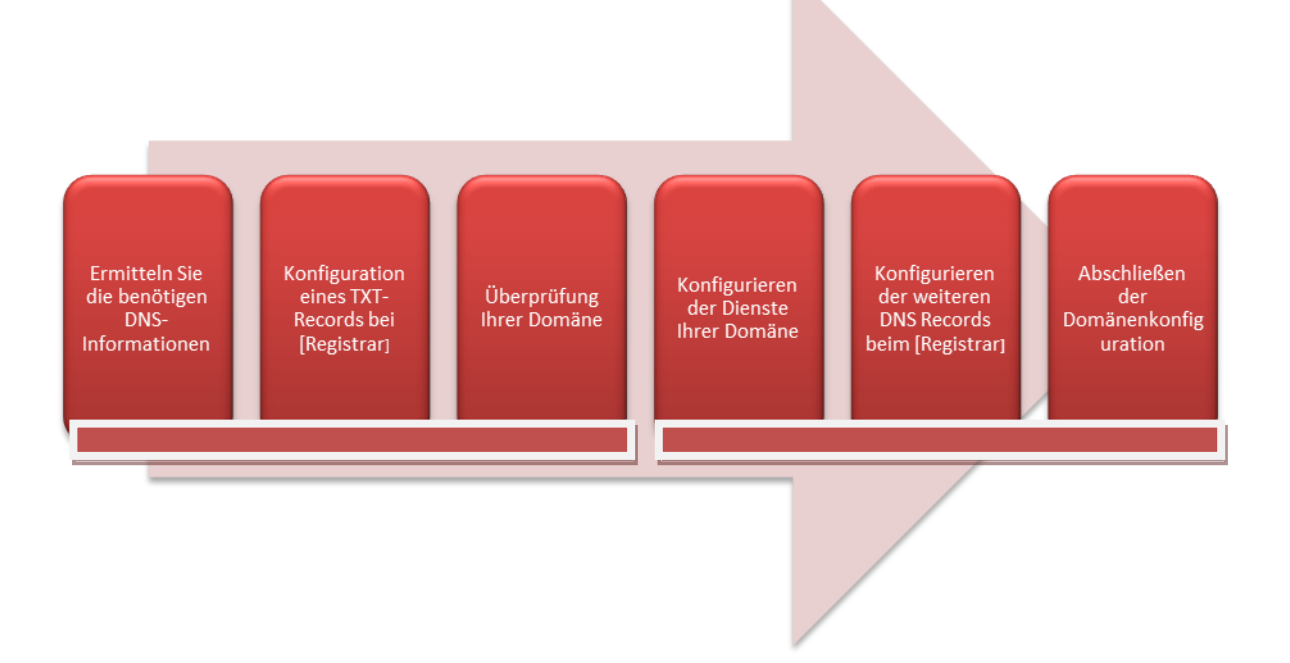

## **Schritt 1 – Ermitteln Sie die benötigen DNS-Informationen**

Für die Erstellung des DNS-Eintrages zur Überprüfung Ihrer Domäne, benötigen Sie weitere Angaben, die Sie im Microsoft® Office 365 Portal ermitteln können.

- 1. Melden Sie sich mit Ihren administrativen Anmeldedaten auf [https://portal.microsoftonline.com](https://portal.microsoftonline.com/) an.
- 2. Klicken Sie in der Kopfzeile auf **Administrator.**
- 3. Klicken Sie im Hauptmenü unter **Verwaltung** auf **Domänen**.
- 4. Klicken Sie auf **Domäne hinzufügen**.
- 5. Geben Sie den Namen Ihrer Domäne im Textfeld ein und klicken Sie anschließend auf **Domäne überprüfen**.
- 6. Wenn die richtigen Domäneninformationen eingegeben sind, klicken Sie auf **Weiter**.
- 7. Ihr Registrar 1&1 erlaubt nicht das Erstellen von TXT-Records, daher empfehlen wir die Überprüfungsmethode MX-Datensatz hinzufügen.

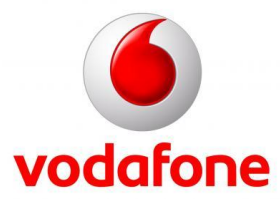

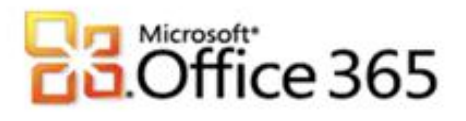

8. Notieren Sie sich die im Assistenten "Domäne hinzufügen" angezeigten DNS-Informationen

[Type the document title]

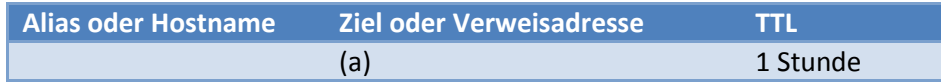

9. Sie können den Assistenten an dieser Stelle **Abbrechen** oder während der Konfiguration bei Ihrem Registrar den Assistenten geöffnet lassen.

**Schritt 2 – Konfiguration eines MX-Records für die Domänenüberprüfung bei1&1**

Wichtig! Führen Sie die Konfiguration des MX Record nur durch, wenn Sie **alle** Email Postfächer in Office 365 verwenden wollen. Beachten Sie dass während der Umstellung keine Emails über Ihre Domäne empfangen werden.

- 1. Melden Sie sich mit Ihren von Ihrem Registrar erhaltenen Anmeldedaten auf <http://www.1und1.de/> an.
- 2. Klicken Sie im Hauptmenü **Domains & Webspace** auf **Domains**.
- 3. Aktivieren Sie die Auswahlbox neben Ihrer Domäne und wählen aus dem Menü **DNS** den Punkt **DNS Einstellungen** bearbeiten.
- 4. Die in Schritt 1 unter 8.(a) notiert Ziel oder Verweisadresse muss für die Überprüfung bei 1&1 leicht abgeändert werden:
	- a. Notiert haben Sie sich z.B. ms12345678.msv1.invalid
	- b. msv1.Inavalid wird ersetzt durch msv1.mail.outlook.com
	- c. Als Ergebnis bekommen Sie z.B. ms12345678.msv1.mail.outlook.com
- 5. Im Fenster **DNS Einstellungen** unter der Überschrift **Erweiterte Einstellungen** wählen Sie die Option **Anderer Mailserver** und tragen in die TextBox **MX 1 / Prio** die in Schritt 4 ermittelten Informationen ein. In das Feld **Prio** tragen Sie 1 an.
- 6. Klicken Sie zum Speichern der Einstellungen auf **OK**.

## **Schritt 3 – Überprüfung Ihrer Domäne**

Wenn Sie den Assistenten "Domäne hinzufügen" aus Schritt 1 noch geöffnet haben, können Sie direkt bei 5. weitermachen.

- 1. Melden Sie sich mit Ihren administrativen Anmeldedaten auf [https://portal.microsoftonline.com](https://portal.microsoftonline.com/) an.
- 2. Klicken Sie in der Kopfzeile auf **Administrator**.
- 3. Klicken Sie im Hauptmenü unter **Verwaltung** auf **Domänen.**
- 4. Neben dem Domänenamen klicken Sie auf **Ausstehende Überprüfung**.
- 5. Klicken Sie auf die Schaltfläche **Überprüfen**.

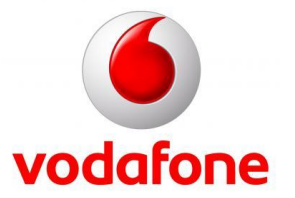

# Microsoft<br>Office 365

Wenn die Überprüfung fehlschlägt, kontrollieren Sie bitte die Einstellungen bei Ihrem Registrar und versuchen Sie es später noch einmal. Aufgrund der nötigen Replizierung der DNS Einstellungen kann es bis zu 72 Stunden dauern, bis der geänderte DNS Eintrag in allen Netzen aktiv ist. Im Kapitel Verifizieren der DNS Einstellungen finden Sie weitere Informationen.

[Type the document title]

# **Schritt 4 – Konfigurieren der Dienste Ihrer Domäne**

Wenn Sie den Assistenten "Domäne hinzufügen" aus Schritt 1 noch geöffnet haben, können Sie direkt bei 5. weitermachen.

- 1. Melden Sie sich mit Ihren administrativen Anmeldedaten auf [https://portal.microsoftonline.com](https://portal.microsoftonline.com/) an.
- 2. Klicken Sie in der Kopfzeile auf **Administrator**.
- 3. Klicken Sie im Hauptmenü unter **Verwaltung** auf **Domänen**.
- 4. Neben dem Domänenamen klicken Sie auf **Aktiv** und machen bei 8. weiter.
- 5. Im 3. Schritt im "Domäne hinzufügen"-Assistenten müssen die Nameservereinträge bei 1&1 bearbeitet werden.
- 6. Notieren Sie sich die Einträge.

## Nameserver

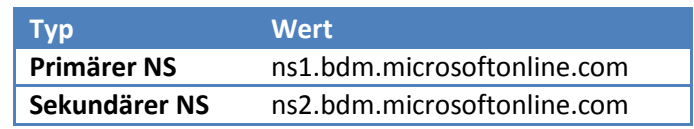

7. Klicken Sie auf **Weiter** und anschließend auf **Fertig stellen**.

## **Schritt 5 – Konfigurieren der NS-Records bei 1&1**

- 1. Melden Sie sich mit Ihren von Ihrem Registrar erhaltenen Anmeldedaten auf <http://www.1und1.de/> an.
- 2. Klicken Sie im Hauptmenü **Domains & Webspace** auf **Domains**.
- 3. Aktivieren Sie die Auswahlbox neben Ihrer Domäne und wählen aus dem Menü **DNS** den Punkt **Einstellungen bearbeiten**.
- 4. Im Fenster **DNS Einstellungen** unter der Überschrift **Grundeinstellungen** wählen Sie aus dem Drop Down Menü **Nameserver** die Option Eigener Nameserver.
- 5. Tragen Sie in den TextBoxen Primärer und 1. Sekundärer Nameserver die vorher notierten Werte ein.
- 6. Klicken Sie zum Speichern der Einstellungen auf **OK**.

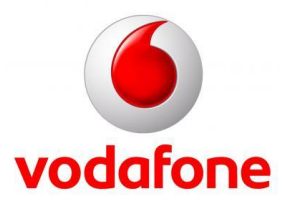

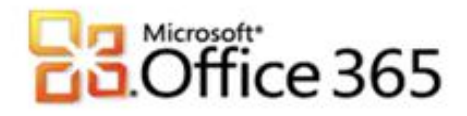

**Weitere Informationen** <http://www.vodafone.de/office365>

<http://www.vodafone.de/business/hilfe-support/support-microsoft-office-365-von-vodafone.html>

[Type the document title]

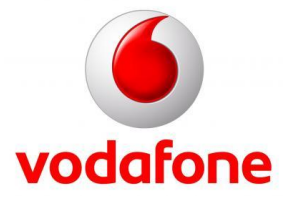

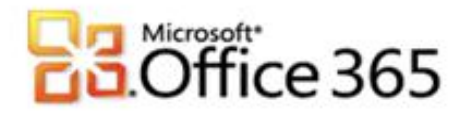

Sämtliche geistige Eigentumsrechte verbleiben bei Vodafone, Microsoft® bzw. deren Lizenzgeber. Es ist nicht gestattet, die Dokumente zu kopieren, zu verändern oder anhand des Originals nachzuahmen. Sie dürfen die Dokumente nicht an Dritte weitergeben oder Dritten sonst eine Nutzung ermöglichen, es sei denn die dritte Partei ist dazu im Rahmen eines Vertrags über die Nutzung des Microsoft® Online Services von Vodafone berechtigt. Dieses Dokument wurde mit großer Sorgfalt erstellt. Gleichwohl kann keine Gewähr für Vollständigkeit und Richtigkeit übernommen werden. Sie übernehmen die alleinige Verantwortung dafür, umsichtige und angemessene Maßnahmen zur Datensicherung und zum Schutz Ihrer Daten vor Datenverlust durchzuführen. Die Vodafone D2 GmbH haftet auf Schadenersatz – gleich aus welchem Rechtsgrund – nur bei Vorsatz und grober Fahrlässigkeit von Vodafone D2, ihren gesetzlichen Vertretern oder Erfüllungsgehilfen sowie bei schuldhafter Verletzung wesentlicher Vertragspflichten. Bei schuldhafter – weder vorsätzlicher noch grob fahrlässiger – Verletzung wesentlicher Vertragspflichten ist die Haftung begrenzt auf den Ersatz des vertragstypischen, vorhersehbaren Schadens bis zu einer Höhe von maximal 5.000,00 €. Die vorstehende Haftungsbeschränkung gilt nicht für von Vodafone D2, ihren gesetzlichen Vertretern oder Erfüllungsgehilfen schuldhaft verursachten Schäden aus der Verletzung des Lebens, des Körpers oder der Gesundheit sowie für die Haftung nach dem Produkthaftungsgesetz. Die Marken, Abbildungen und Symbole der Microsoft®-Familie sind ausschließliches Eigentum und Warenzeichen von Microsoft® und lizenziert. Die Marken, Abbildungen und Symbole der 1&1 Internet AG sind ausschließliches Eigentum und Warenzeichen von 1&1 Internet AG und lizenziert.

[Type the document title]

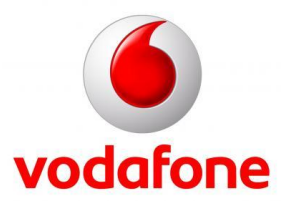